# **CTM Lightning: Quick Start Guide and California Community Community Community Community Community Community Community**

ਸ਼

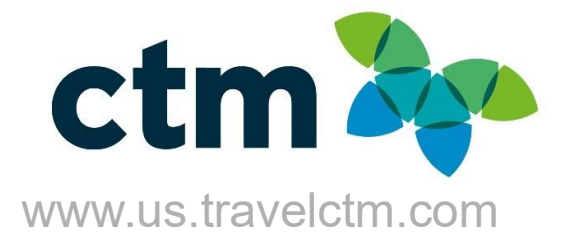

- Galaxy (Default View): Dark Background and White Text
- Breezy: White Background and Gray Text

CTM Portal offers two distinctive views to customize your user experience.

To set your background, click the Greeting to see theme options and select your preferred theme.

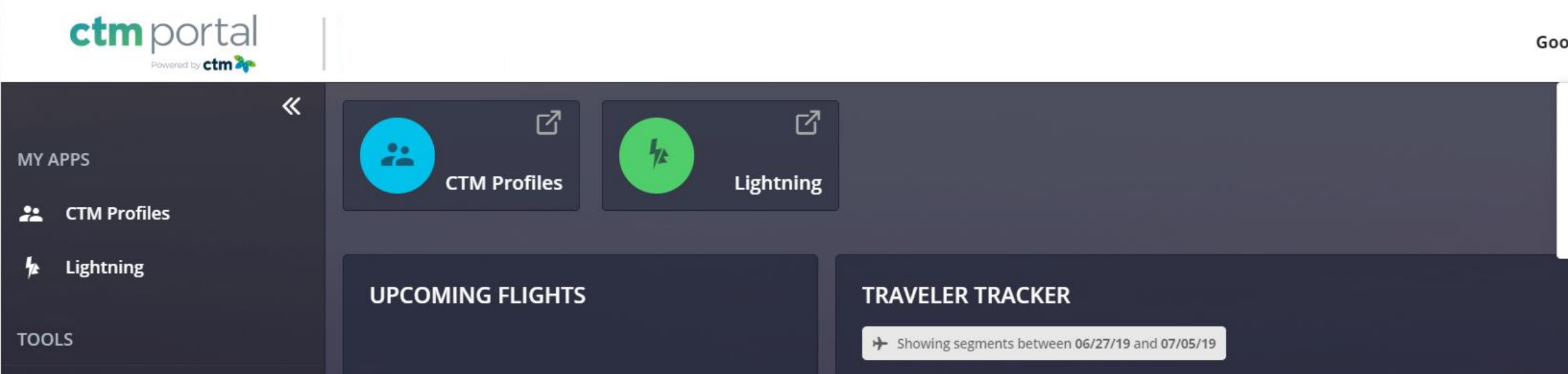

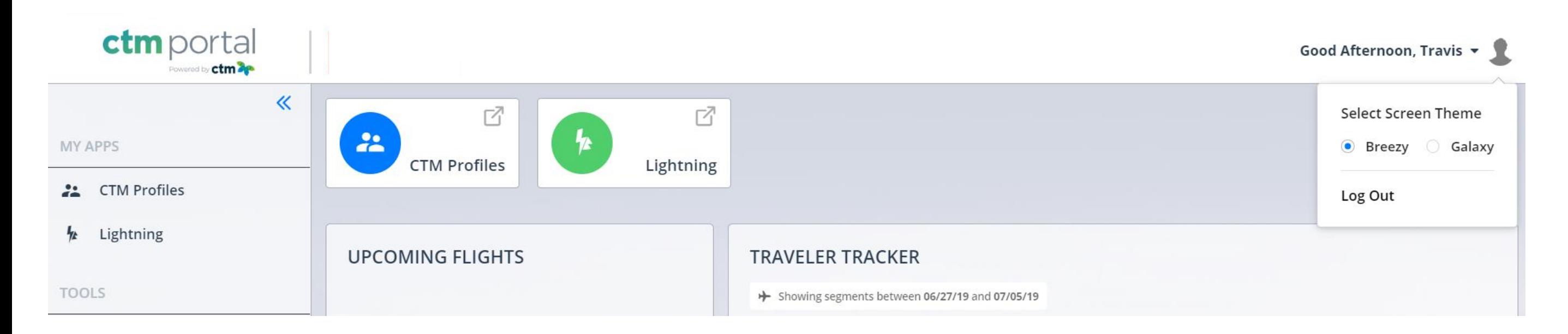

\*\*\* Confidential and proprietary information for CTM & Client Use Only \*\*\*

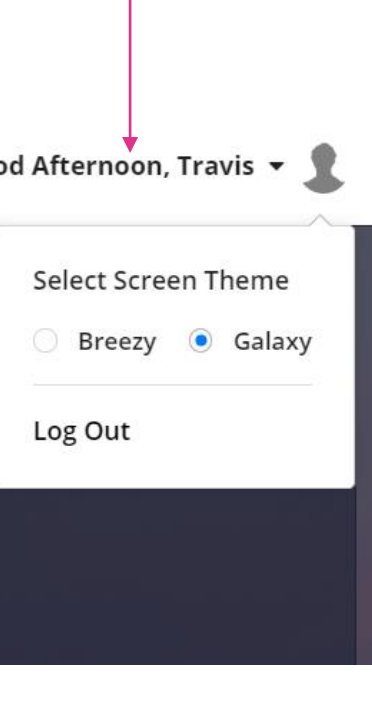

### **Welcome to Portal**

### **Traveler Tracker**

Travelers can search and view their own past date or upcoming travel.

 $\triangleright$  Travel is plotted on the map via geo location by travel sector. i.e.

Travel date range can be extended up to 30 days before and 30

days after the current date.

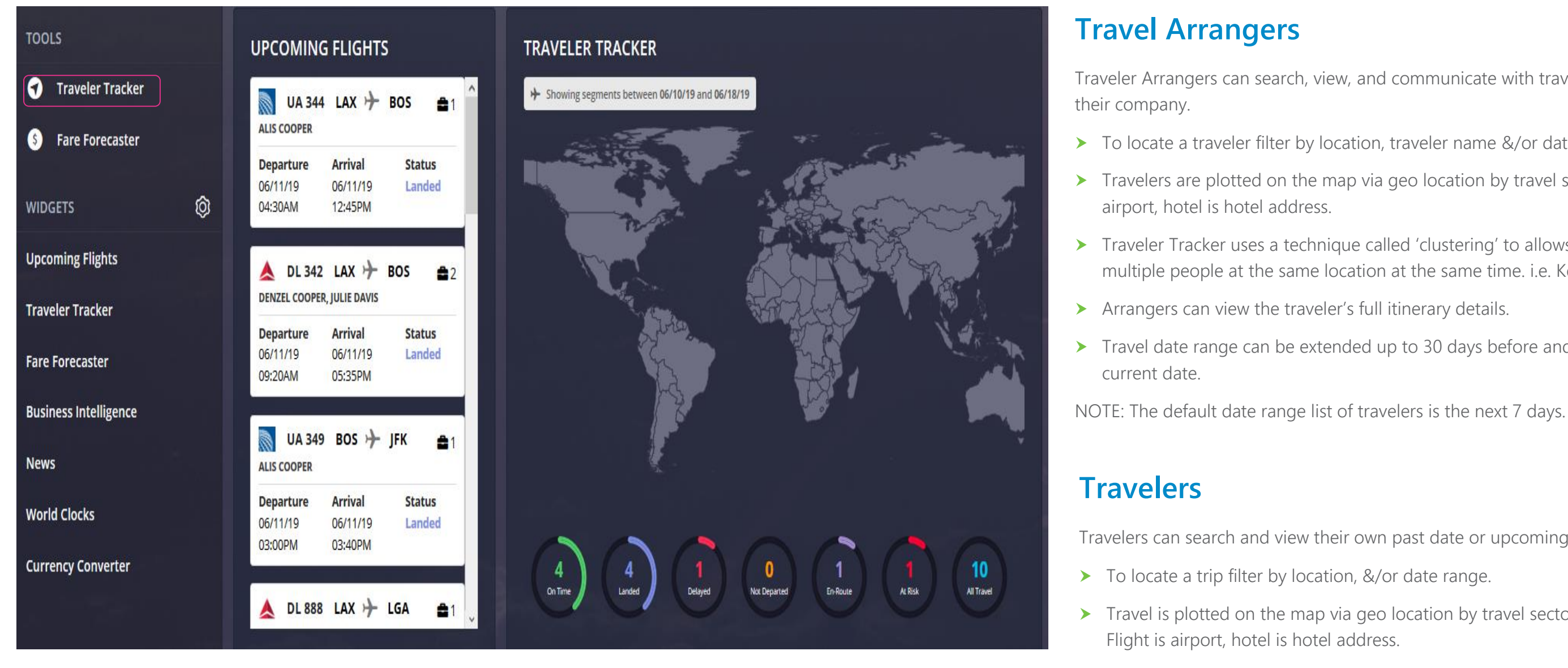

NOTE: The default date range list of travelers is the next 7 days.

Traveler Arrangers can search, view, and communicate with travelers from within

▶ To locate a traveler filter by location, traveler name &/or date range.

Travelers are plotted on the map via geo location by travel sector. i.e. Flight is

 Traveler Tracker uses a technique called 'clustering' to allows users to view multiple people at the same location at the same time. i.e. Kennedy Airport.

Travel date range can be extended up to 30 days before and 30 days after the

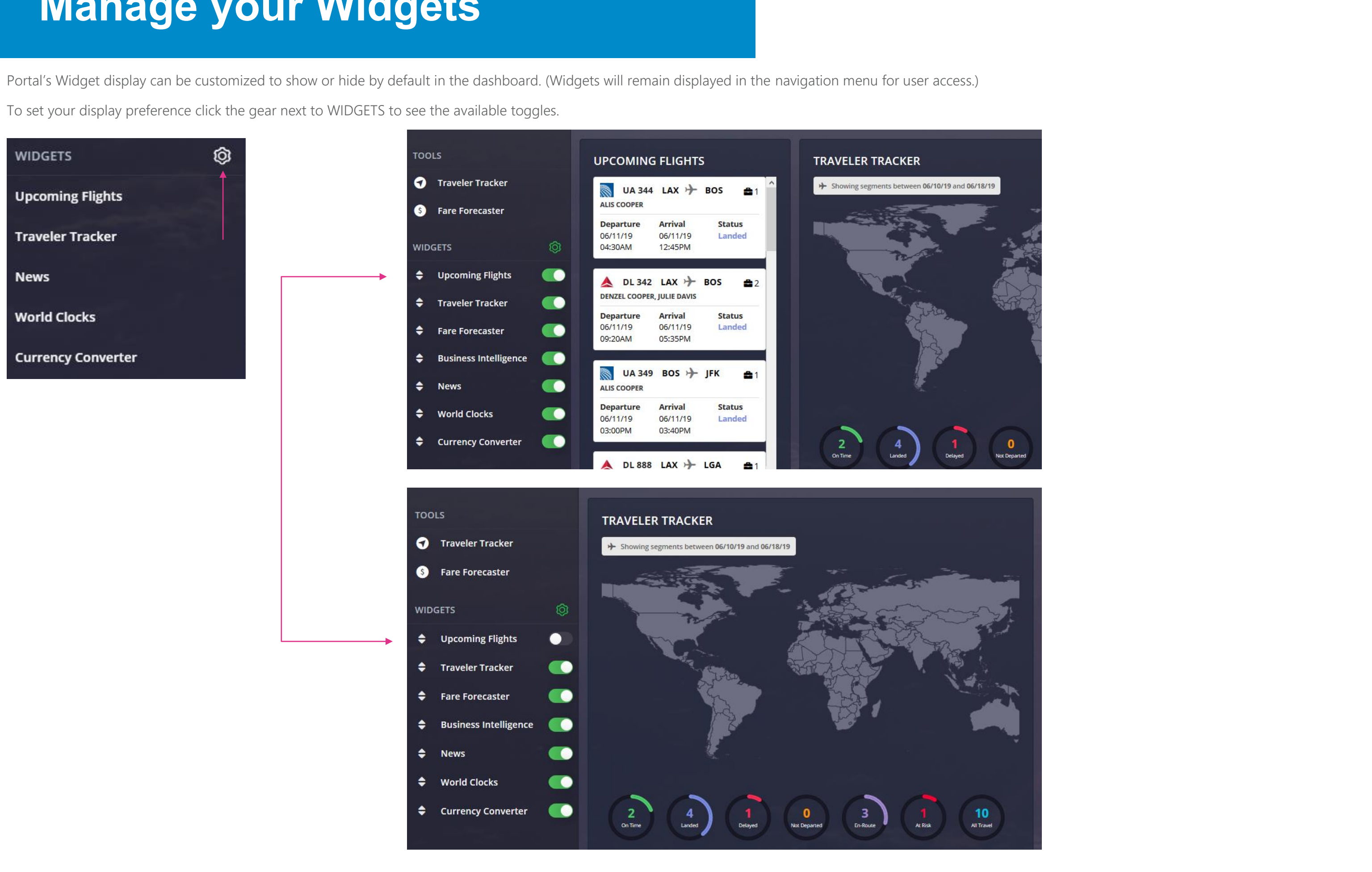

\*\*\* Confidential and proprietary information for CTM & Client Use Only \*\*\*

# **Manage your Widgets**

### **Additional Widgets**

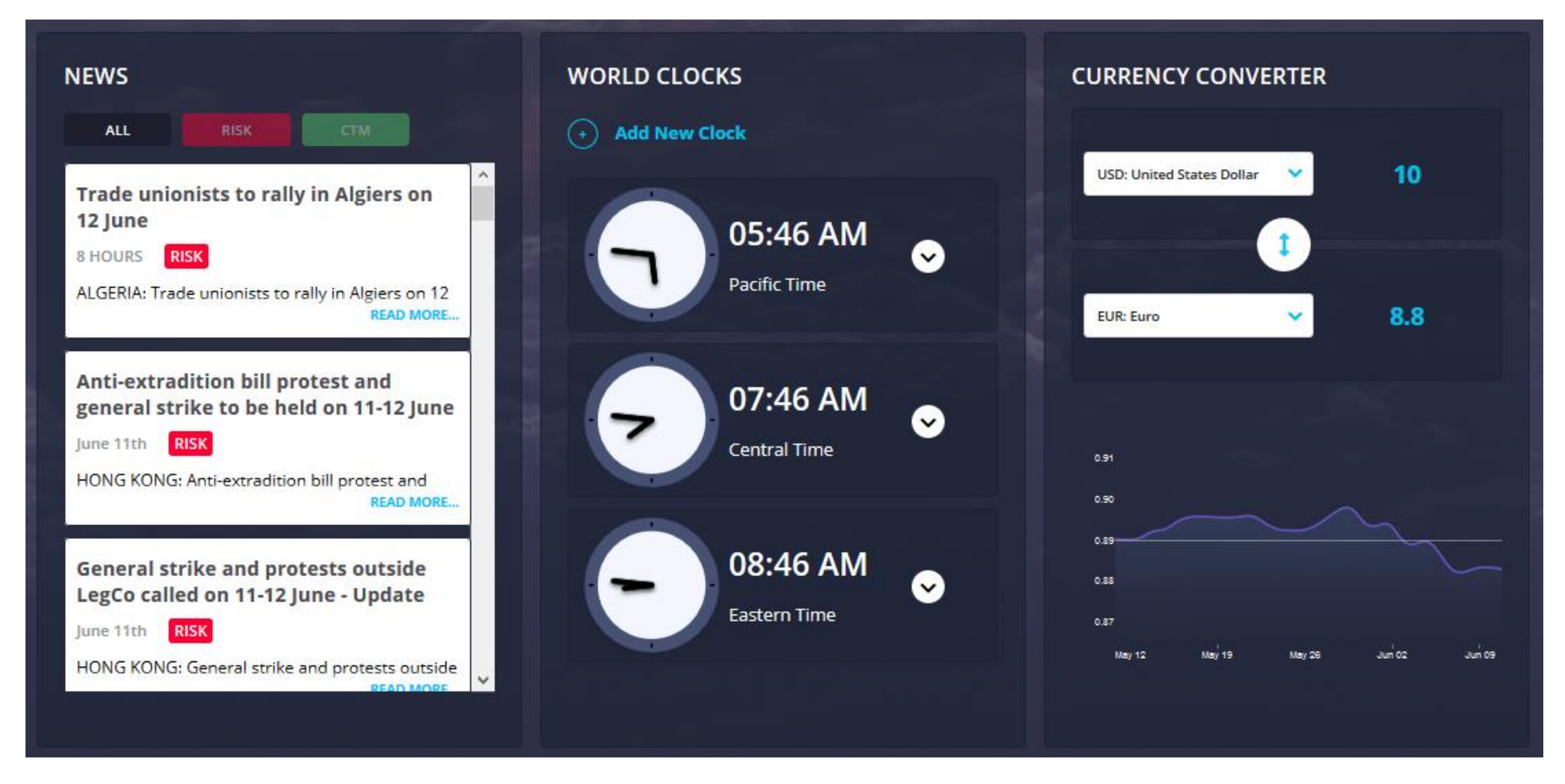

#### **NEWS**

View global news that may impact the upcoming travel. View all news listed by date/time from most recent or filter by RISK or CTM.

RISK: Alerts that have been identified as a potential security or safety hazard.

CTM: Weather alerts or general news that could potentially impact travel.

#### WORLD CLOCKS

Add clocks in multiple time zones, to help plan arrival and departures, as well as meeting times for calls or events with attendees in various regions.

#### CURRENCY CONVERTER

Easily view the current currency conversions and recent

exchange trends

View customized documents and links that you may find helpful when planning travel.

Some links may require you to be logged in to your corporate intranet to be able to access the content. When selecting a document to view a PDF version will be downloaded and can be saved for offline access.

To book travel directly with your CTM Travel Team or for assistance

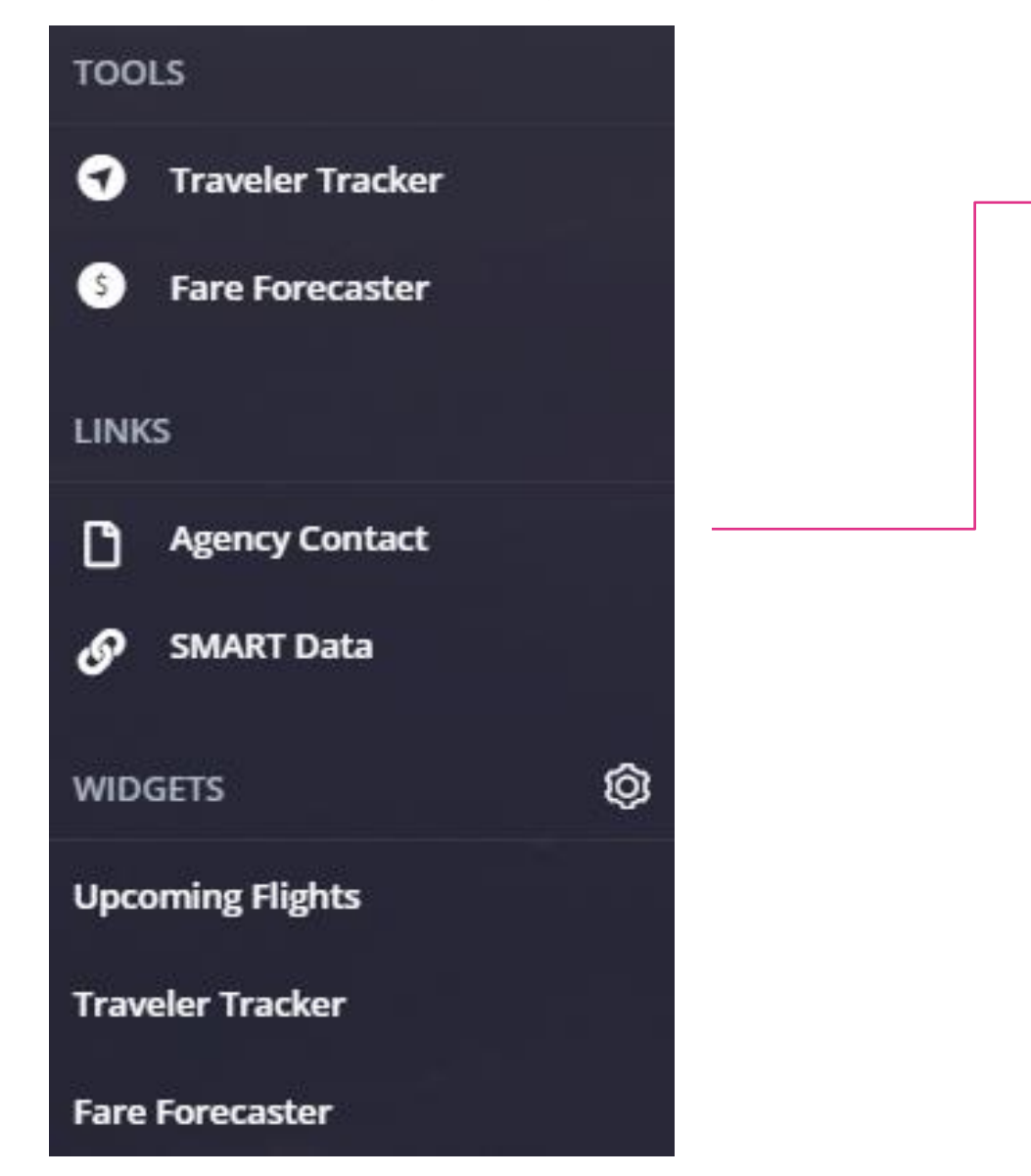

#### **Travel Contact Sheet**

The following information will assist when booking travel with Corporate Travel Management

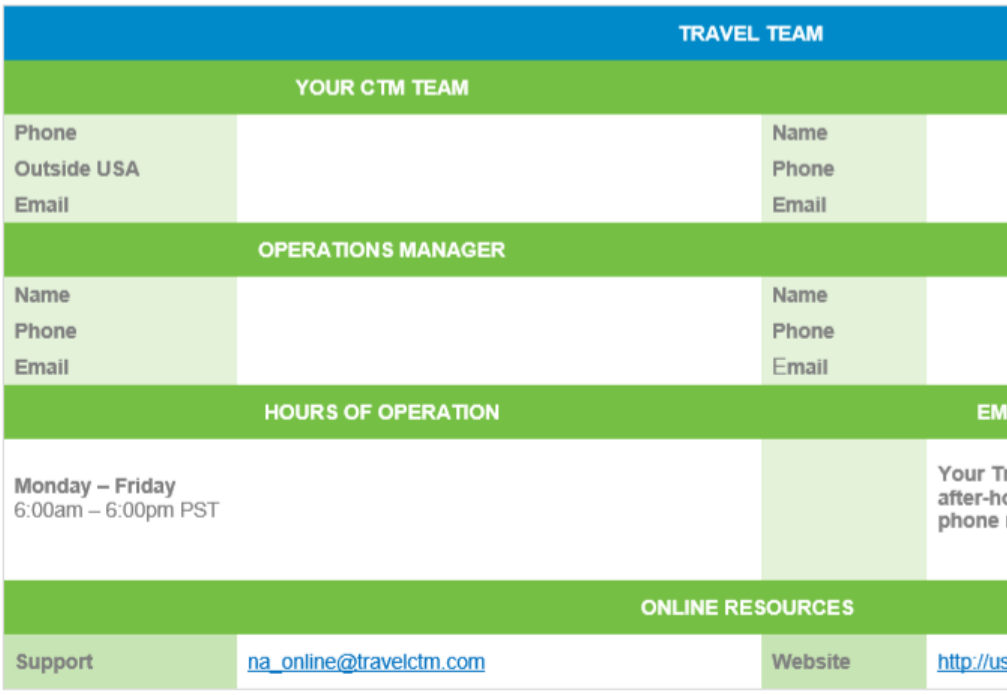

NORTH AMERICA | AUSTRALIA | ASIA | EUROPE us.travelctm.com

\*\*\* Confidential and proprietary information for CTM & Client Use Only \*\*\*

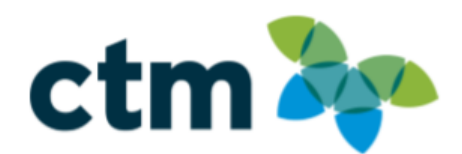

**PRIMARY AGENT** 

**ACCOUNT MANAGER** 

**RGENCY / AFTER-HOURS** 

ravel Team numbers will pass-through to the ours service. Emergency After Hours direct number is 1-877-208-1396.

s.travelctm.com

## **Company Documents & Links**

Login into the CTM SMART Portal page via URL [https://us.ctmsmart.com;](https://us.ctmsmart.com/) click on the **CTM Profiles** tile to access your traveler profile. **Prior to booking your first trip in Lightning, please login to CTM Profiles and update your personal and travel information.**

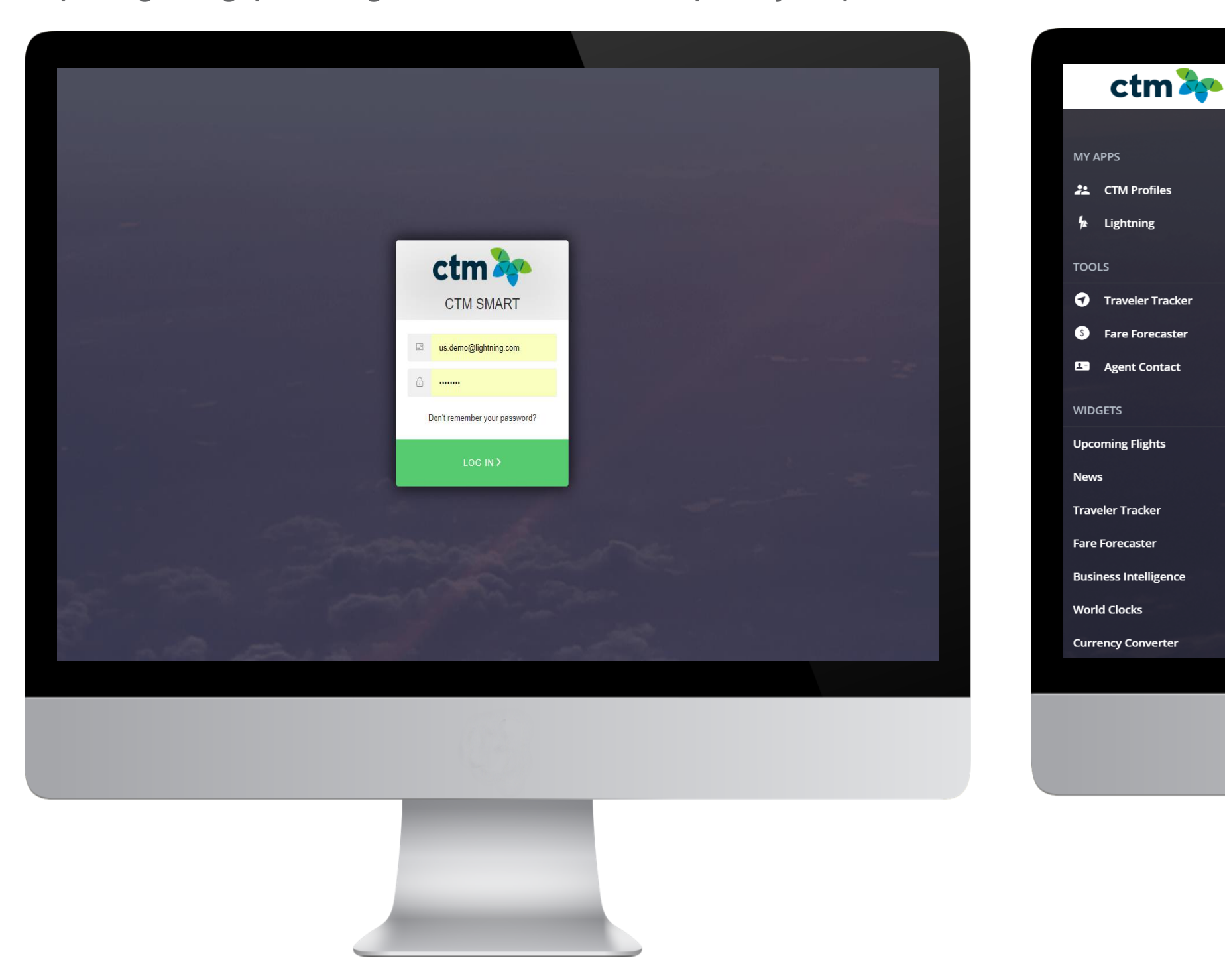

\*\*\* Confidential and proprietary information for CTM & Client Use Only \*\*\*

**CTM SMART Portal** 

**CTM Profiles** 

**UPCOMING FLIGHTS** 

UA 344 LAX  $\rightarrow$  BOS

 $\triangle$  DL 342 LAX  $\rightarrow$  BOS

UA349 BOS  $+$  JFK

 $\triangle$  DL 888 LAX  $\rightarrow$  LGA

**DENZEL COOPER, JULIE DAVIS** 

ඦ

**Arrival** 

01/23/19

09:45AM

**Arrival** 

01/23/19

02:35PM

**Arrival** 

01/23/19

12:40PM

**Status** 

**Landed** 

**Status** 

Landed

**Status** 

Landed

 $\ll$ 

O

22.

**ALIS COOPER** 

**Departure** 

01/23/19

01:30AM

**Departure** 

01/23/19

06:20AM

**ALIS COOPER** 

**Departure** 

 $01/23/19$ 

12:00PM

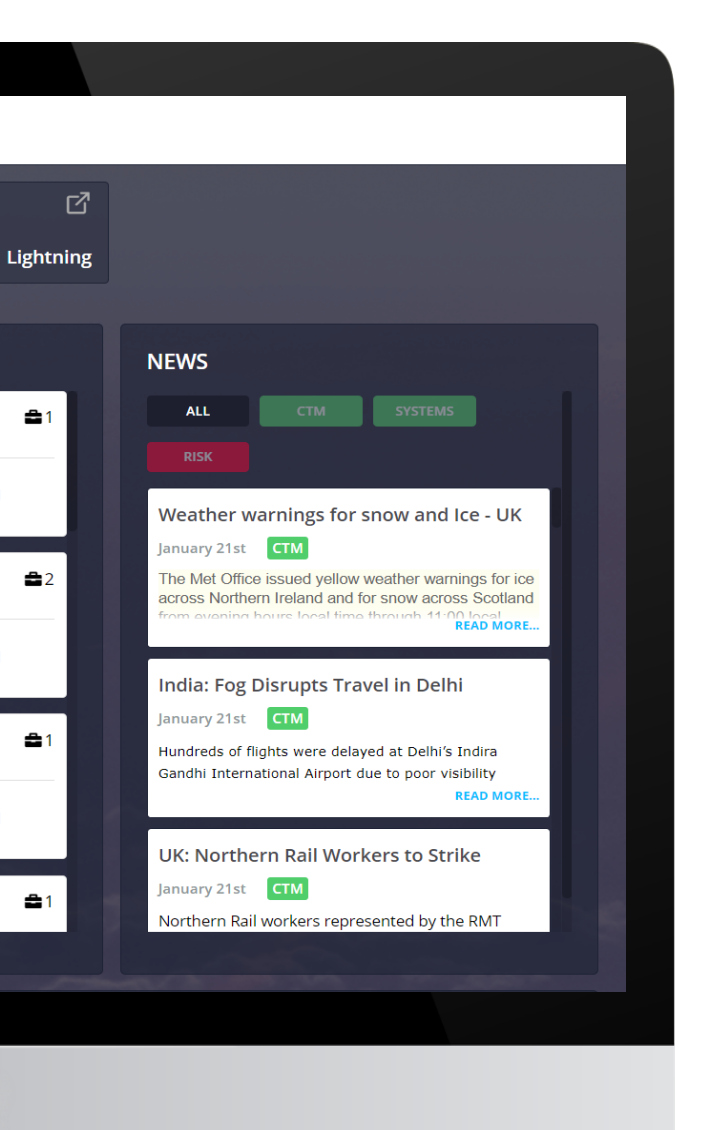

## **Logging in to Lightning via SMART Portal**

### **Travel Profile Privacy Policy**

#### **Umbrella Faces - Privacy Policy**

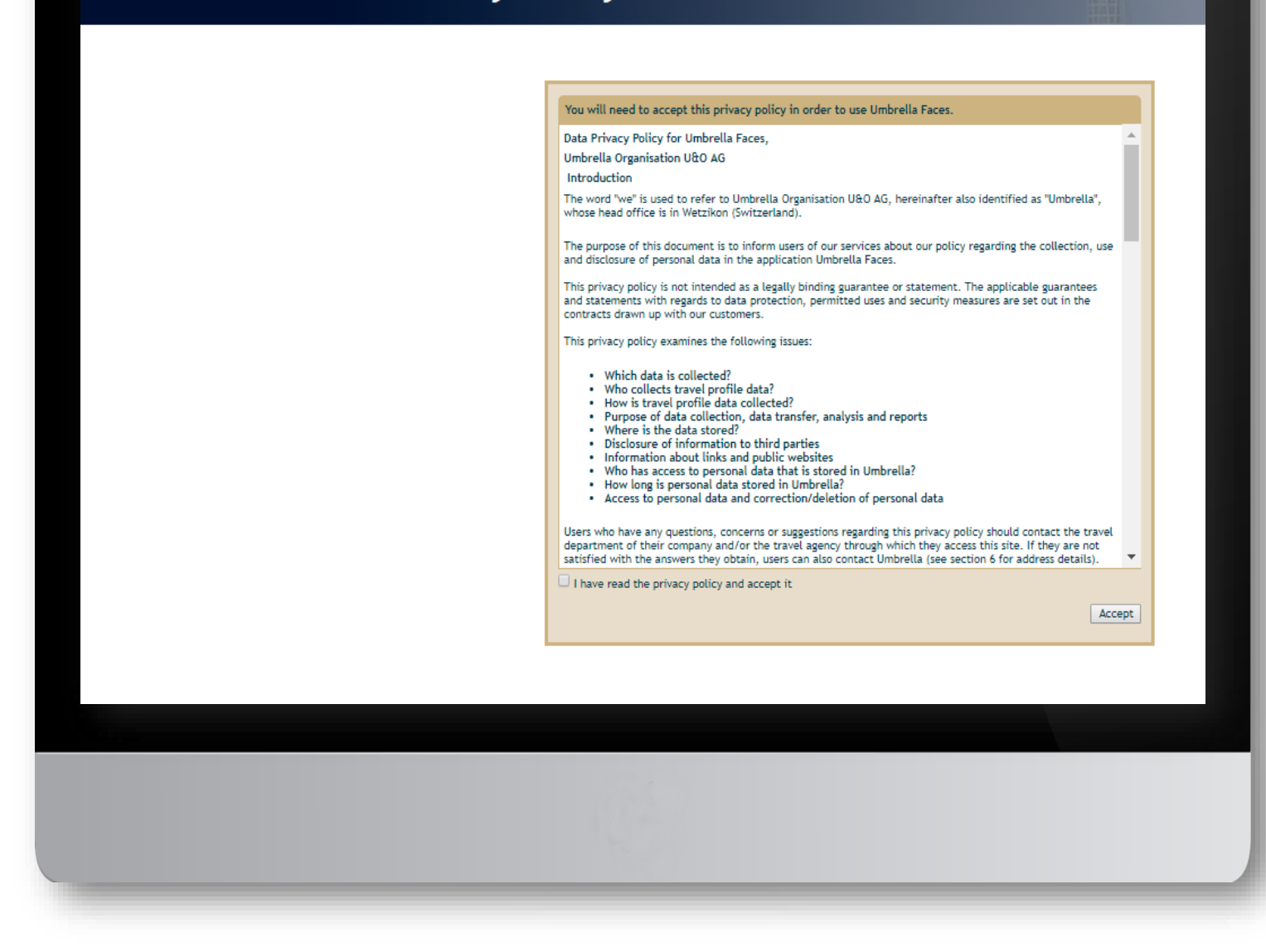

### **Travel Profile Update**

**Please review and complete the sections below:**

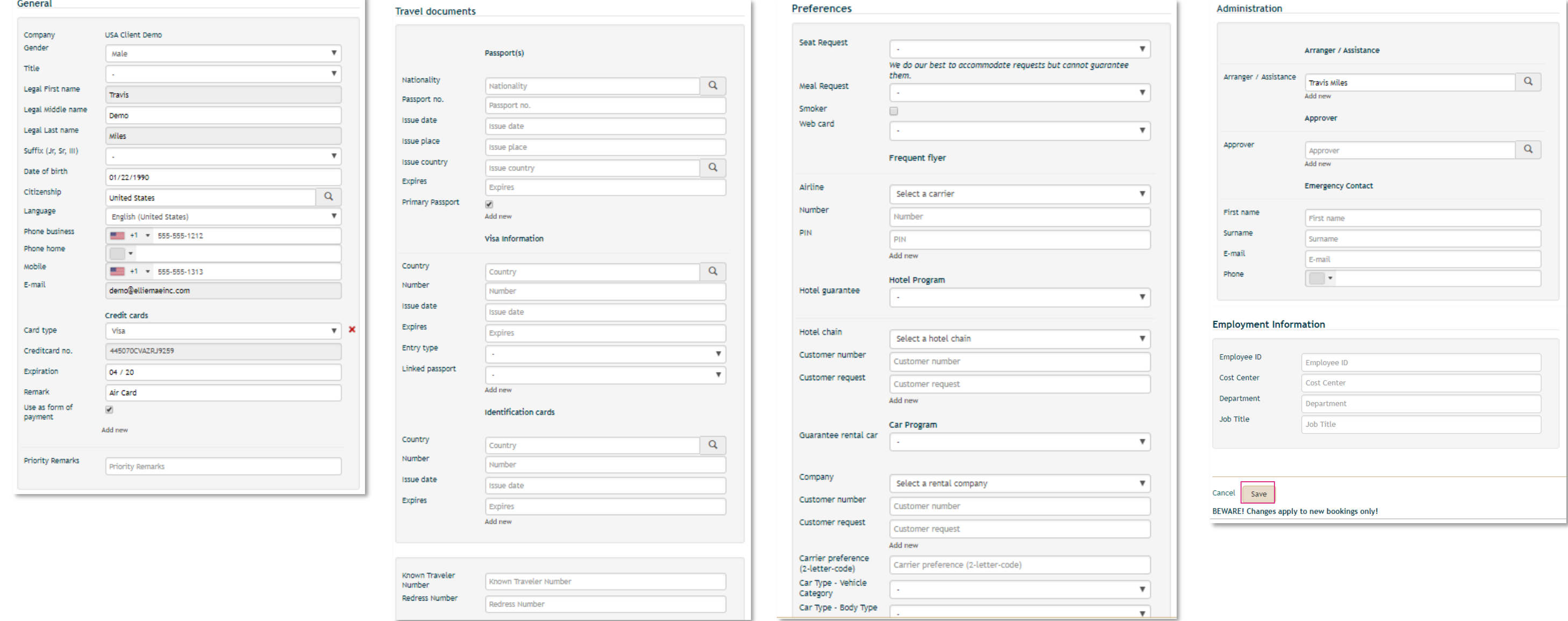

#### **SAVING PROFILE CHANGES AND BOOKING TRAVEL ON LIGHTNING**

\* When editing the Traveler Profile make sure to click **Save,** on each updated page, before selecting another section.

\*\* If the profile requires any updates to an un-Editable field, please email [CTM Online Support,](mailto:na_online@travelctm.com) for assistance.

\*\*\* After the Traveler Profile has been reviewed and updated, as needed please close the CTM Profile browser tab to return to the CTM SMART Portal.

\*\*\*\* To book travel click the Lightning tab to open the online booking tool.

#### Select **New Booking**

# **Booking Travel**

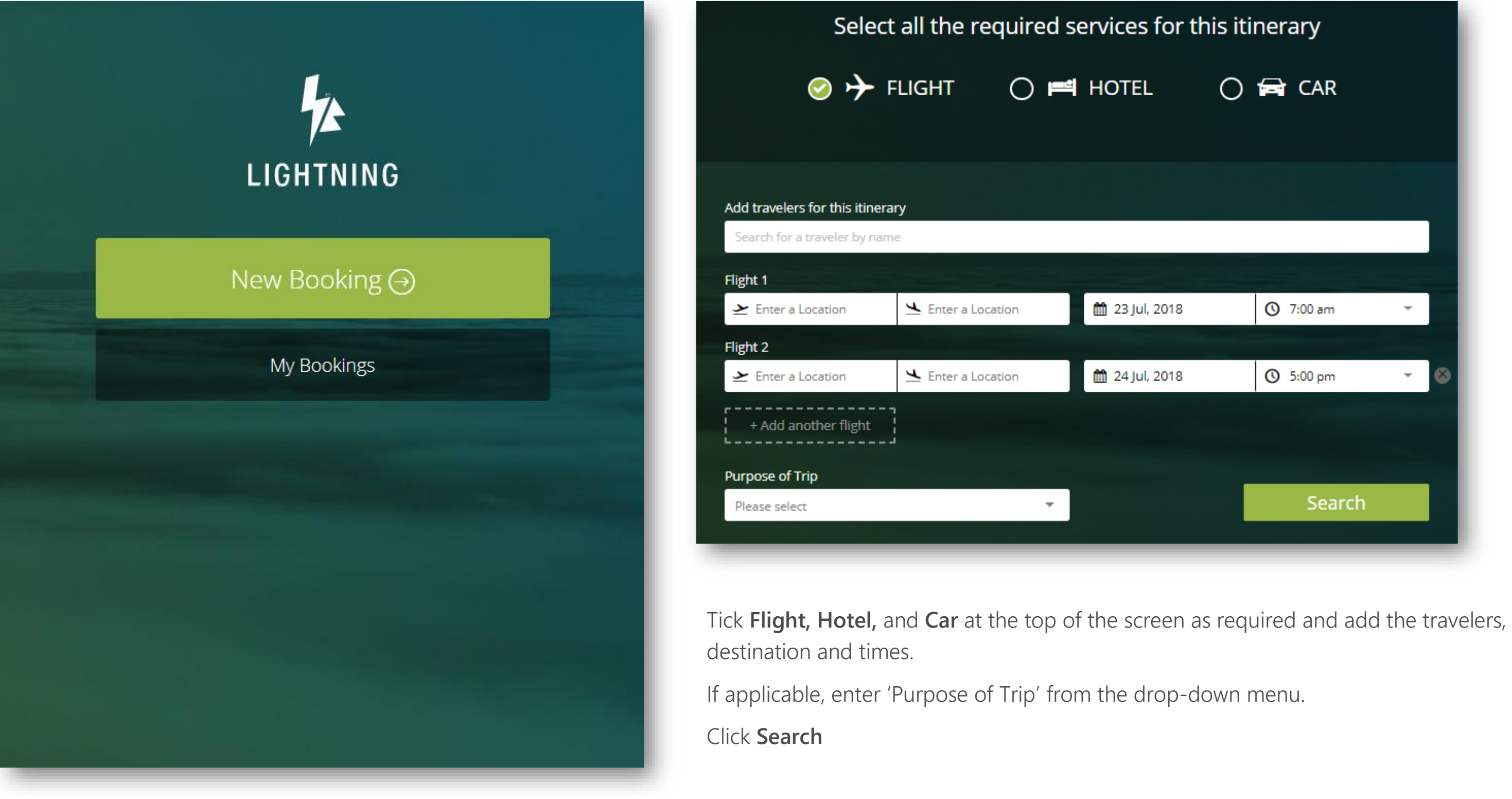

### **Flights: Availability**

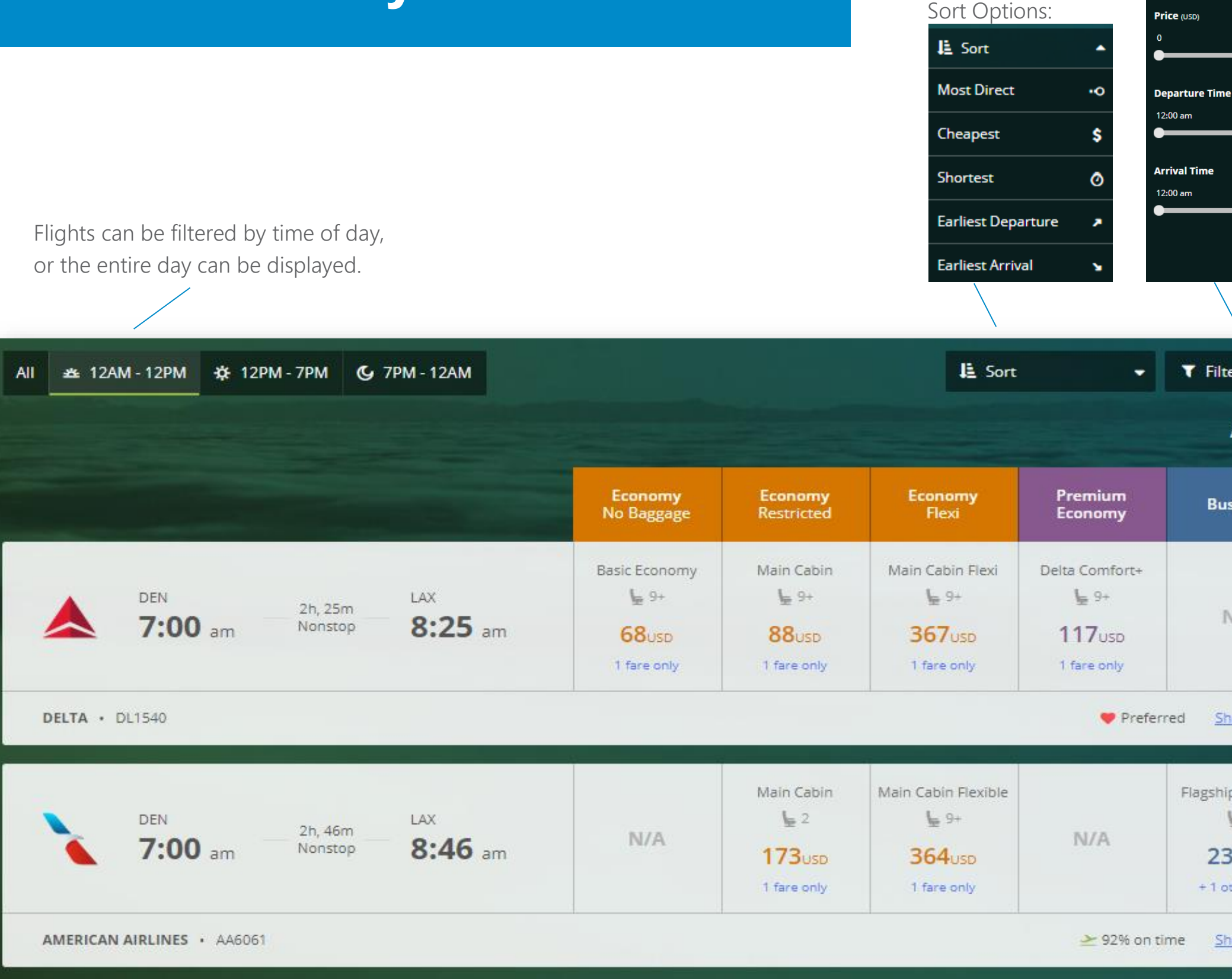

#### Additional Filters:

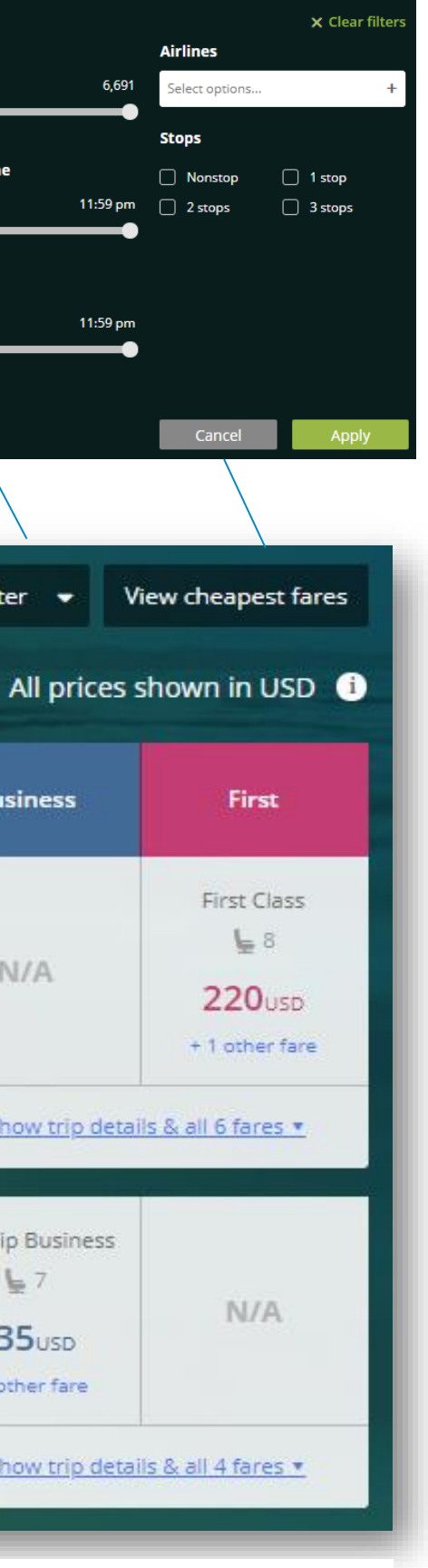

\*A pop-up box may appear if an out of policy is fare is chosen. A reason for the out of policy fare selected needs to be nominated before continuing.

### **Flights: Expanded View**

#### Show trip details & all 6 fares

Fares are grouped by available Fare Brand Types and Cabin Class. The expanded display links to the fare rules and conditions for each fare offered.

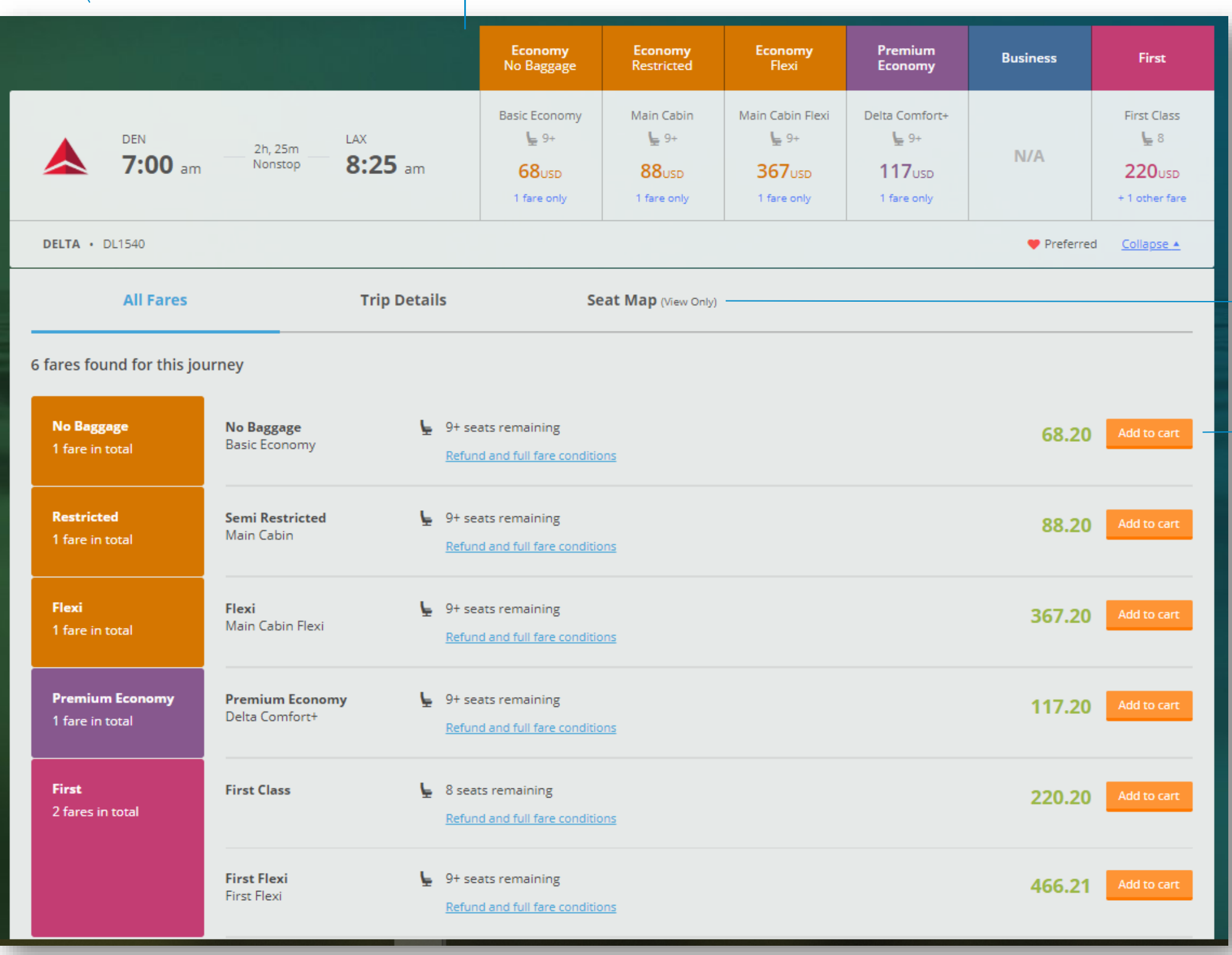

\*\*\* Confidential and proprietary information for CTM & Client Use Only \*\*\*

Click **Add to Cart** to select flight and fare

Click **Seat Map** to *view* available seats. (Seat selections will be available after purchase.)

### **Flights: Cart**

The flights selected will appear in the itinerary summary on the right-hand side of the page.

The shopping cart will update the total price of the flights, hotel and car selected.

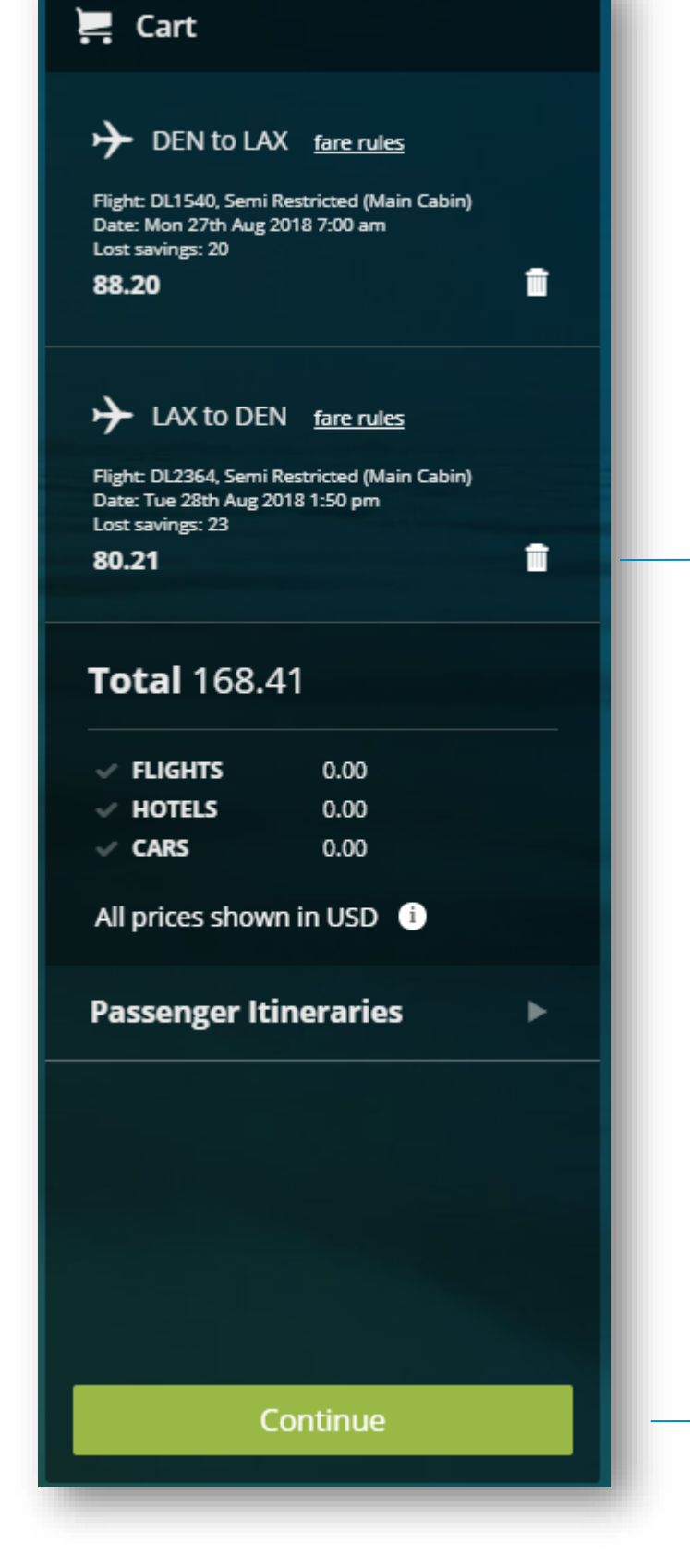

Once a flight has been selected, all other flight options will disappear.

To re-display the other flights options, click the trash can icon for that flight.

> Click the **Continue**  button to move to the next step

### **Hotels: Availability**

Best value and preferred hotels will appear first under the 'Best' tab, with all other hotels under 'The rest.'

> To see the full list of rooms and rates for each property, please click on To see the ran met ennearms and rates for each property, prease ench of the To view the cancellation policy for each To view the cancellation policy for each  $\sum_{n=1}^{\infty}$

The default search radius is 5 mi., but can be expanded based on availability and preference.

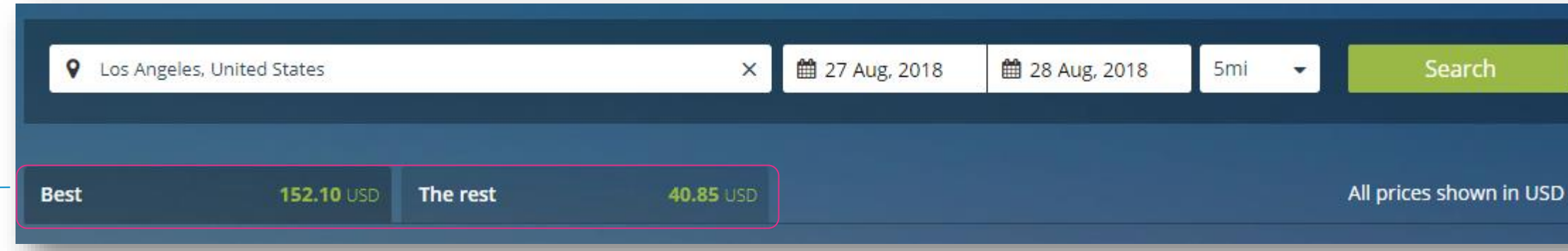

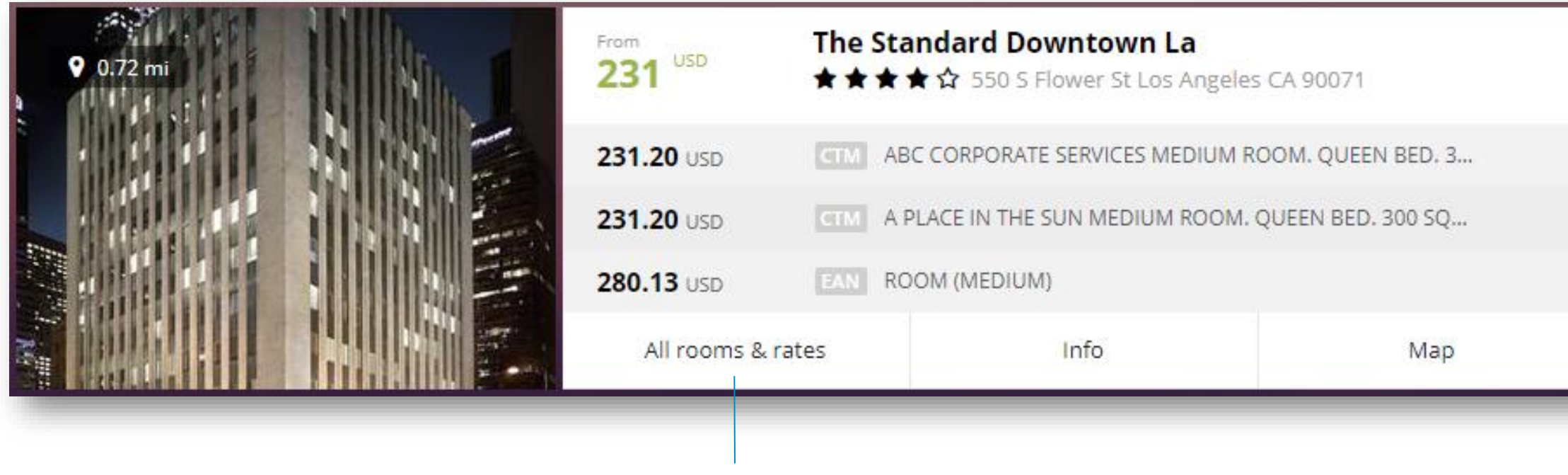

\* A pop-up box may appear requesting a reason be given for the rate selected if the rate chosen is out of policy. Simply enter a reason why the hotel has been selected.

#### \*\*\* Confidential and proprietary information for CTM & Client Use Only \*\*\*

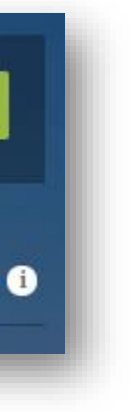

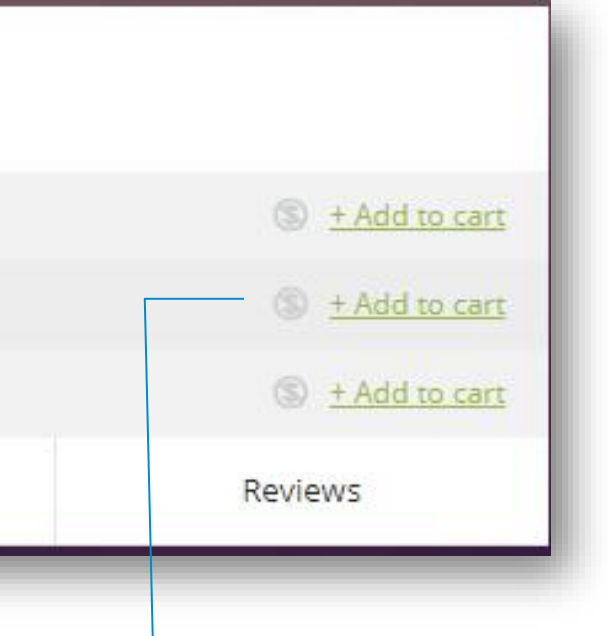

rate, hover over the:

### **Hotels: Cart**

The hotel option selected will appear in the shopping cart, located on right hand side of the page.

If an alternative hotel or rate is preferred, please click the trash icon in the shopping card to redisplay the hotel options and then reselect the required hotel.

Once a hotel has been added in to the shopping cart, a note to the hotel can also be sent via the special request field.

#### $\sum$  Cart

**Ed Los Angeles (LAX)** 

The La Hotel Downtown **CORPTRAV MANAGEMENT GROUP** KING 390 TO 420 SQ FT-SERTA **PERFECT SLEEPER** 

û.

×.

Mon 27th Aug 2018 - Tue 28th Aug 2018 212.00 (avg per night pay now)

+ Add Special Request

#### **Total 413.69**

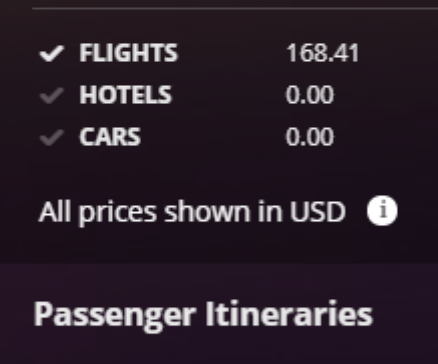

Click the **Continue**  button to move to the next step.

\*\*\* Confidential and proprietary information for CTM & Client Use Only \*\*\*

Continue

### **Cars: Availability**

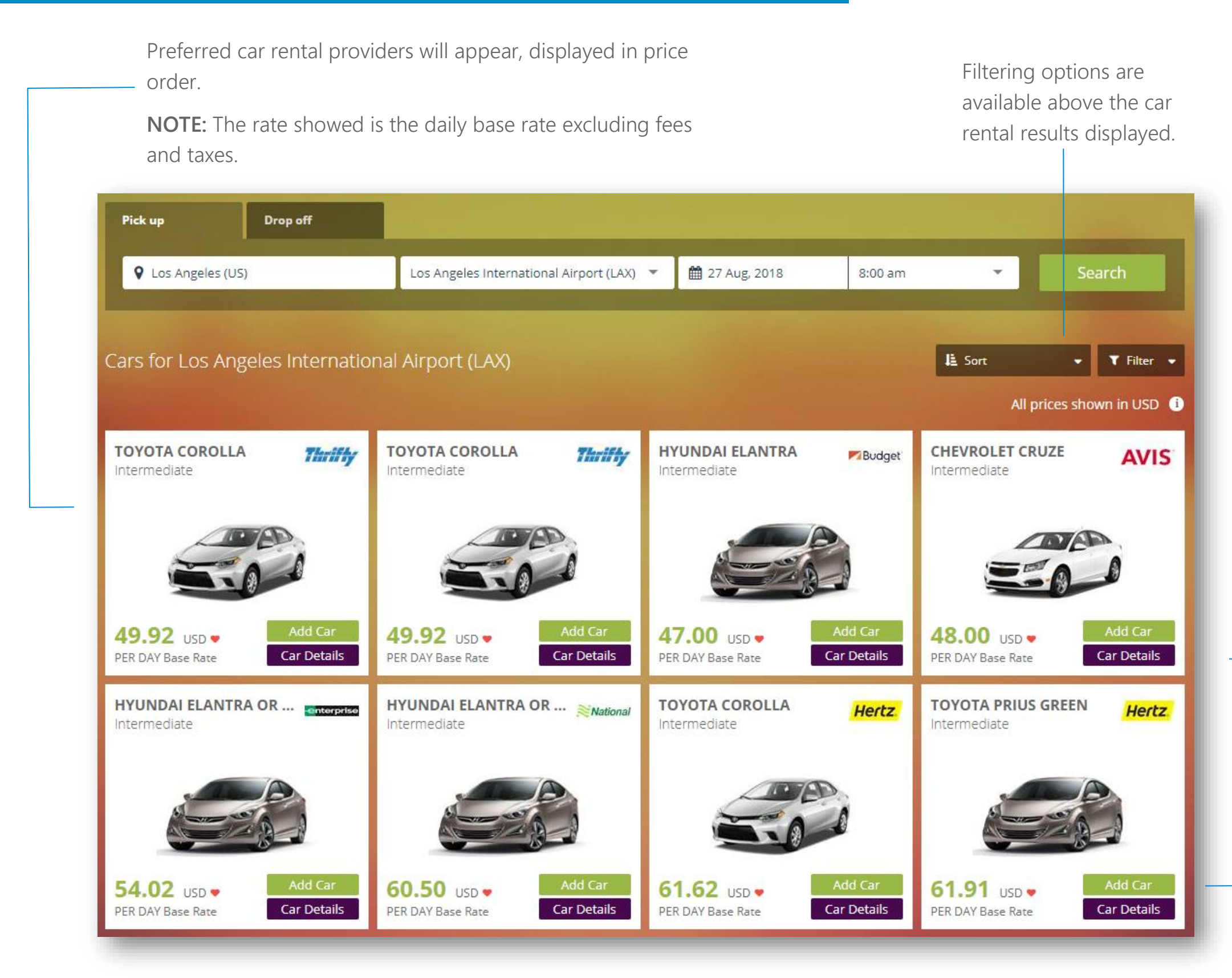

Selecting 'Car Details' will display the full rate details and additional information relating to the vehicle selected.

\* A pop-up box may appear requesting a reason be given for the rate selected, if the rate chosen is out of policy. Simply enter a reason why the car has been selected.

\*\*\* Confidential and proprietary information for CTM & Client Use Only \*\*\*

Please click 'Add Car' to have the preferred option added to the shopping cart.

### **Cars: Cart**

Click the **Continue** button to move to the next step.

\*\*\* Confidential and proprietary information for CTM & Client Use Only \*\*\*

To select another car option, please click the trash can icon and reselect the car rate as required.

Once a car has been added in to the shopping cart, a note to the vendor can also be sent via the special request field.

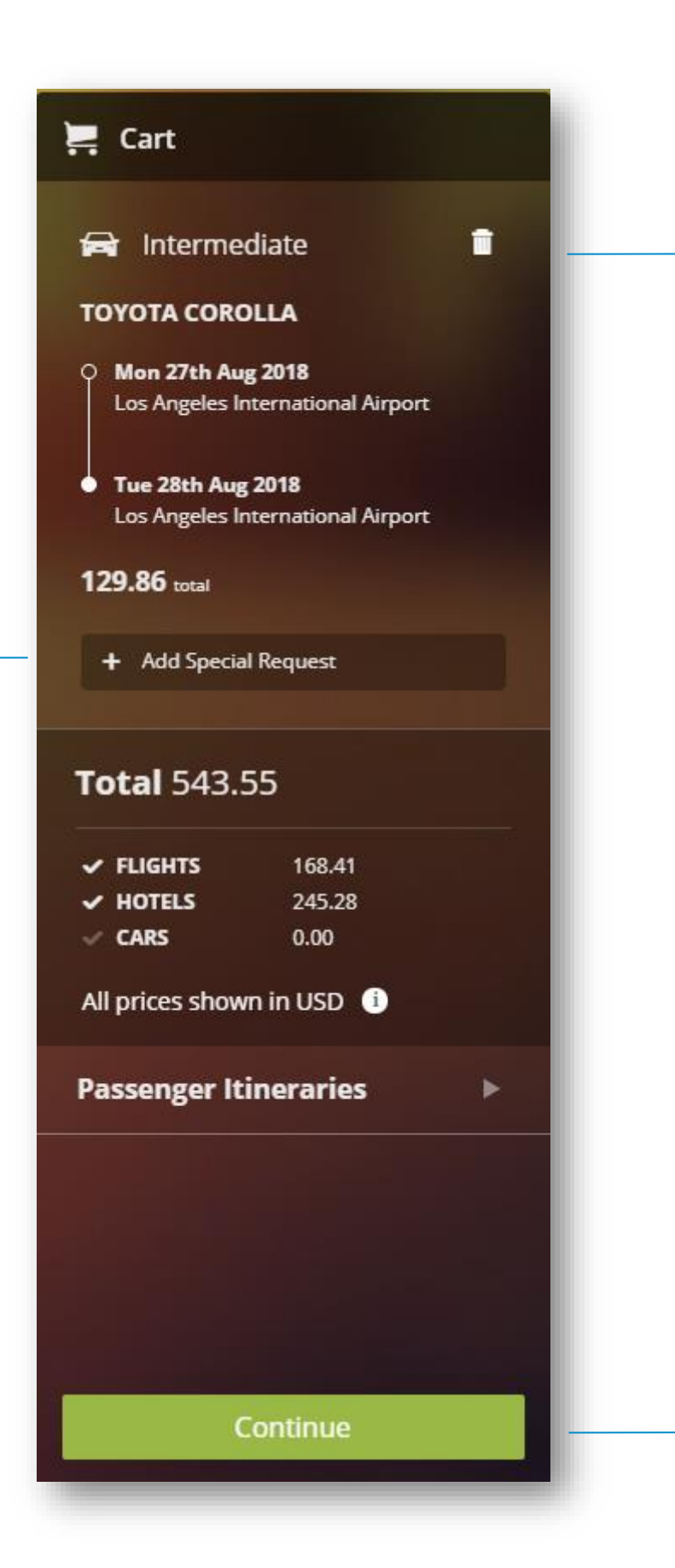

Additional flights, cars and hotels can also be added to your flight itinerary by clicking the

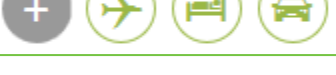

# **Booking Confirmation NOTE: NOTE:**

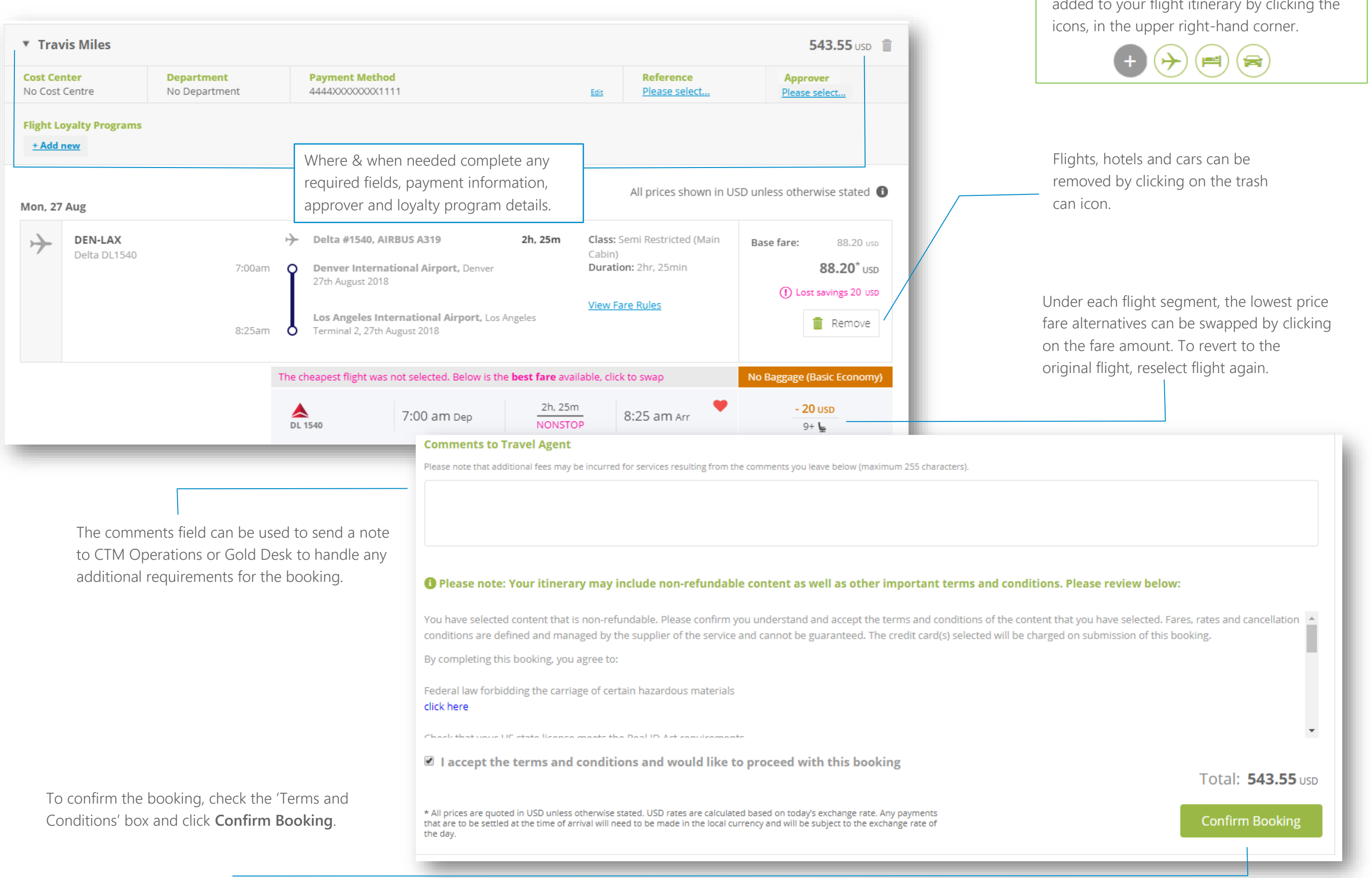

### **Completed Bookings**

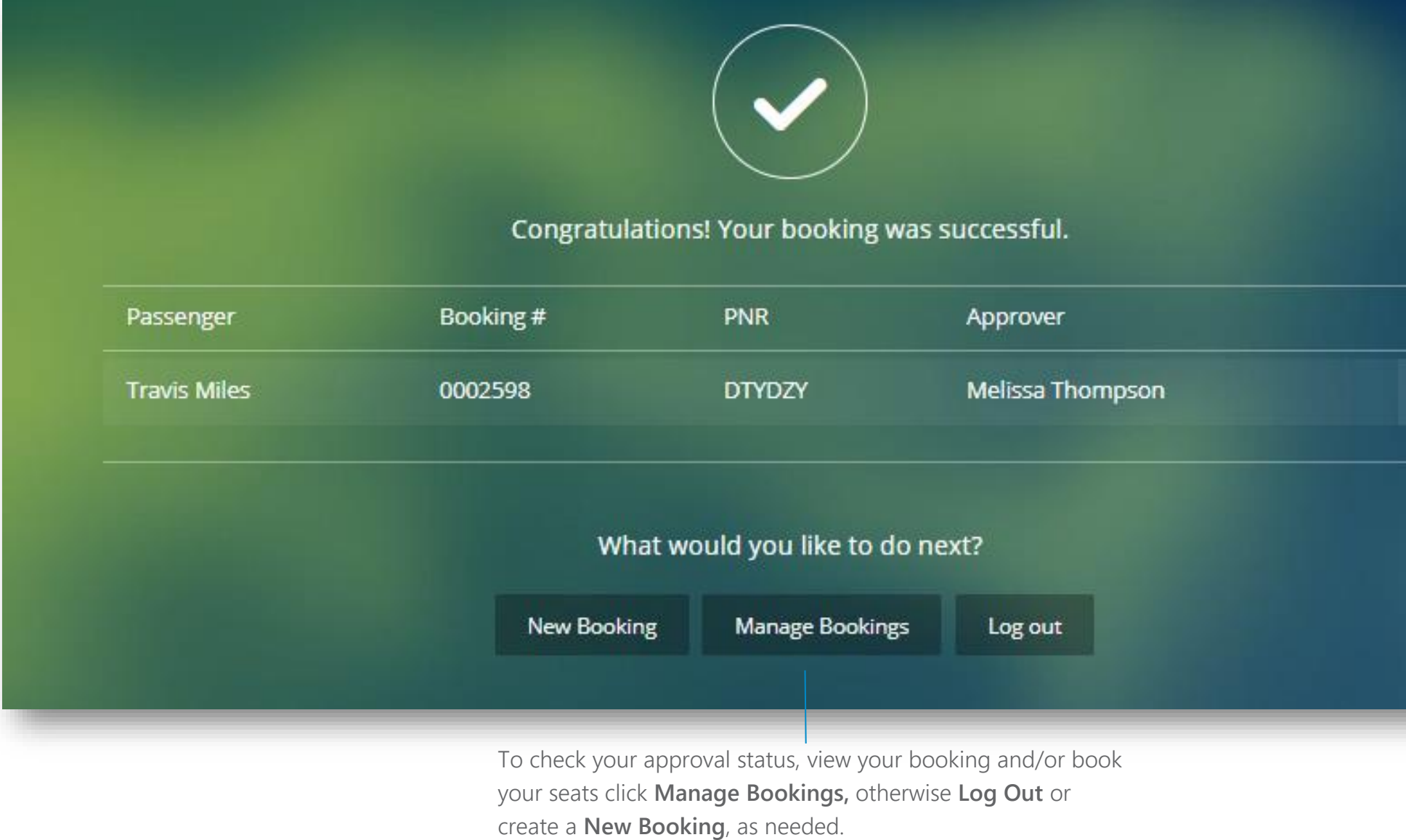

\*You can also manage your bookings by clicking **My Bookings** from the Lightning landing page, after logging in to the site from the SMART Portal.

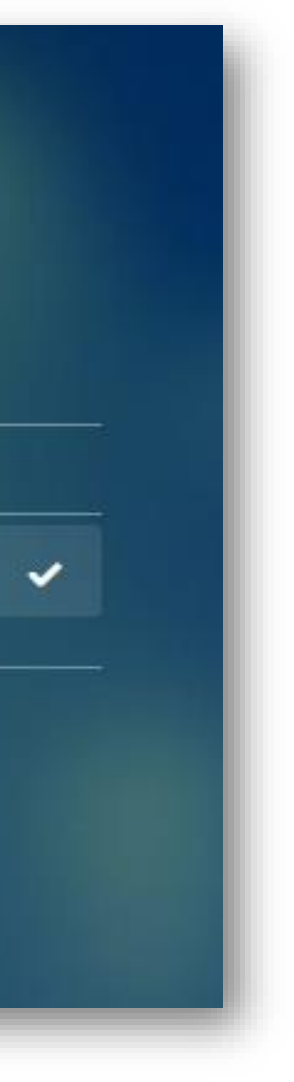

# **Trip Status and Approvals**

On the Confirmation Page, the use will be required to select their assigned Regional GM, as their Approver.

o *If you are unsure of your region or approver, please consult with your manager.*

- > The selected Approver must approve the itinerary from the email they receive, prior to ticketing.
- Dpon approval, the itinerary will be ticketed, and the confirmation email will be sent.
- > Travelers and arrangers can track the trip status and approval in 'My Bookings.'

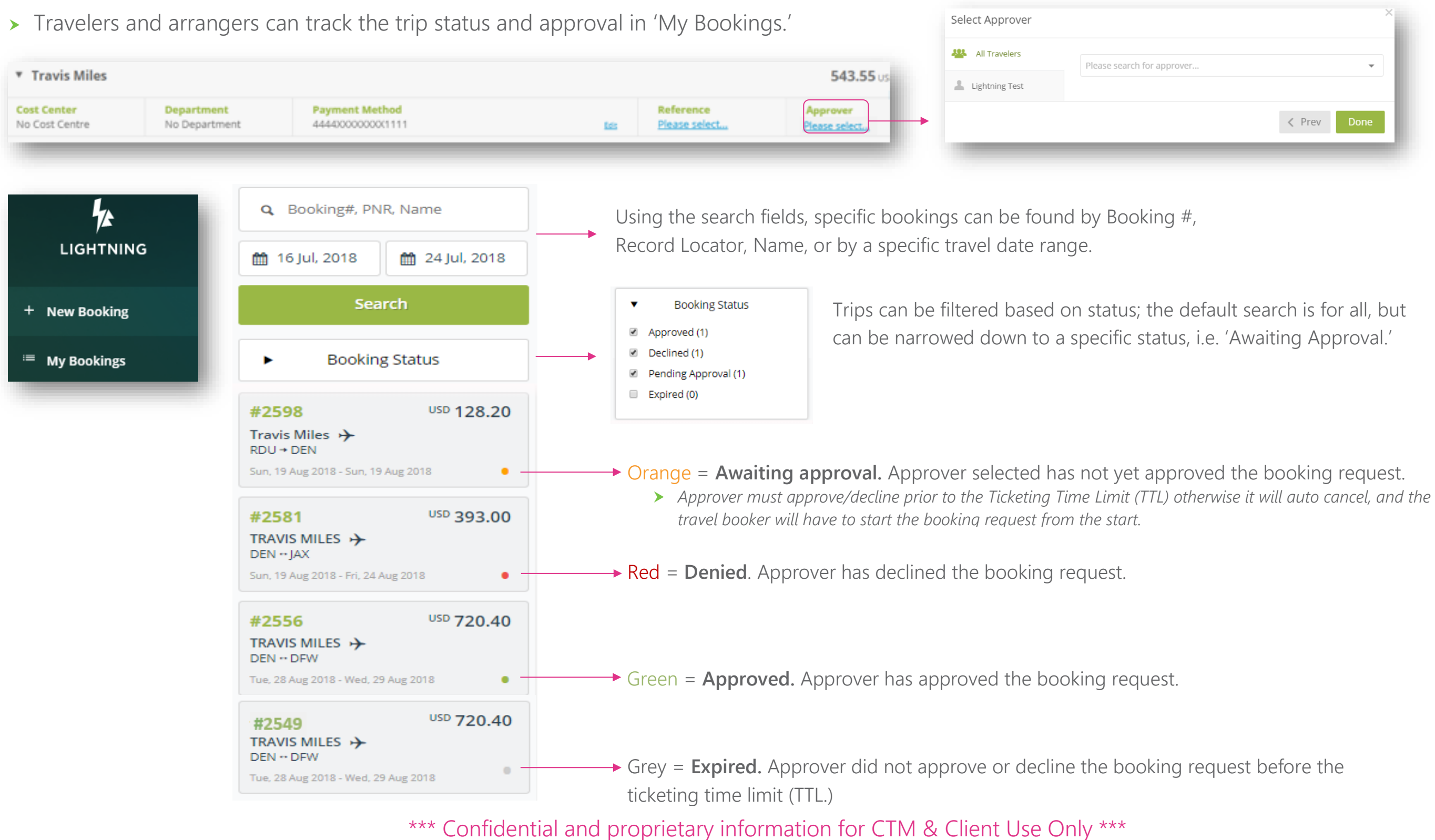

#### **Select Seats**

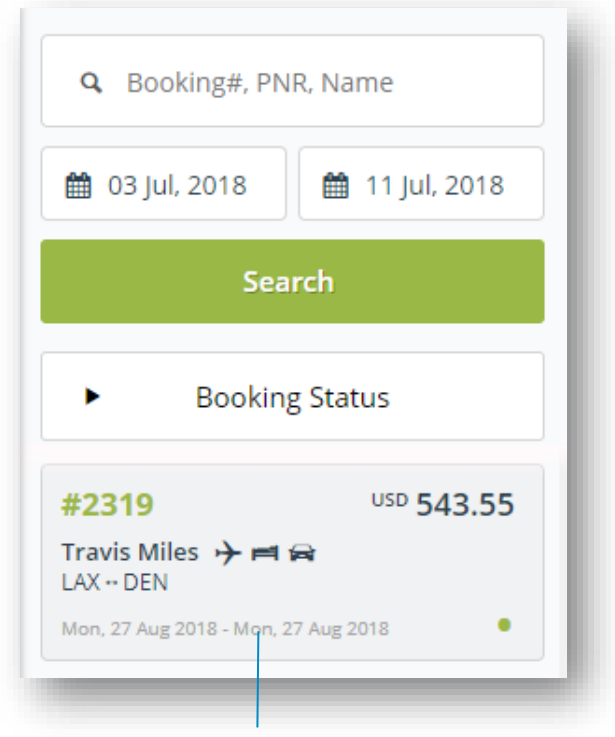

Select trip, from trip list to open itinerary and then click **Select Seats,** on the **Booking Summary** page.

#### **Booking Summary #2319** Select Seats  $\Box$  Add to calendar USD 543.55 **REOUESTED BY: Travis Miles** Trip total Auto approval TTL: Wed, 11 Jul 2018 at 11:00 pm Lost savings **USD 71.02 Travis Miles TRAVELER: Travis Miles** Flights **USD 168.41** DEN ↔ LAX Visa 4444XXXXXXXX1111 **COST CENTER:** No Cost Centre Mon 27th Aug 2018 - Tue 28th Aug **TEST VISA** 2018 **DEPARTMENT: NONE** Hotels **USD 245.28** PNR: **GJPIHU REASON FOR TRAVEL** Visa 4444XXXXXXXX1111 Not specified **COMPANY REFERENCES** Cars **USD 129.86** Visa 4444XXXXXXXX1111 Trip Purpose: Training

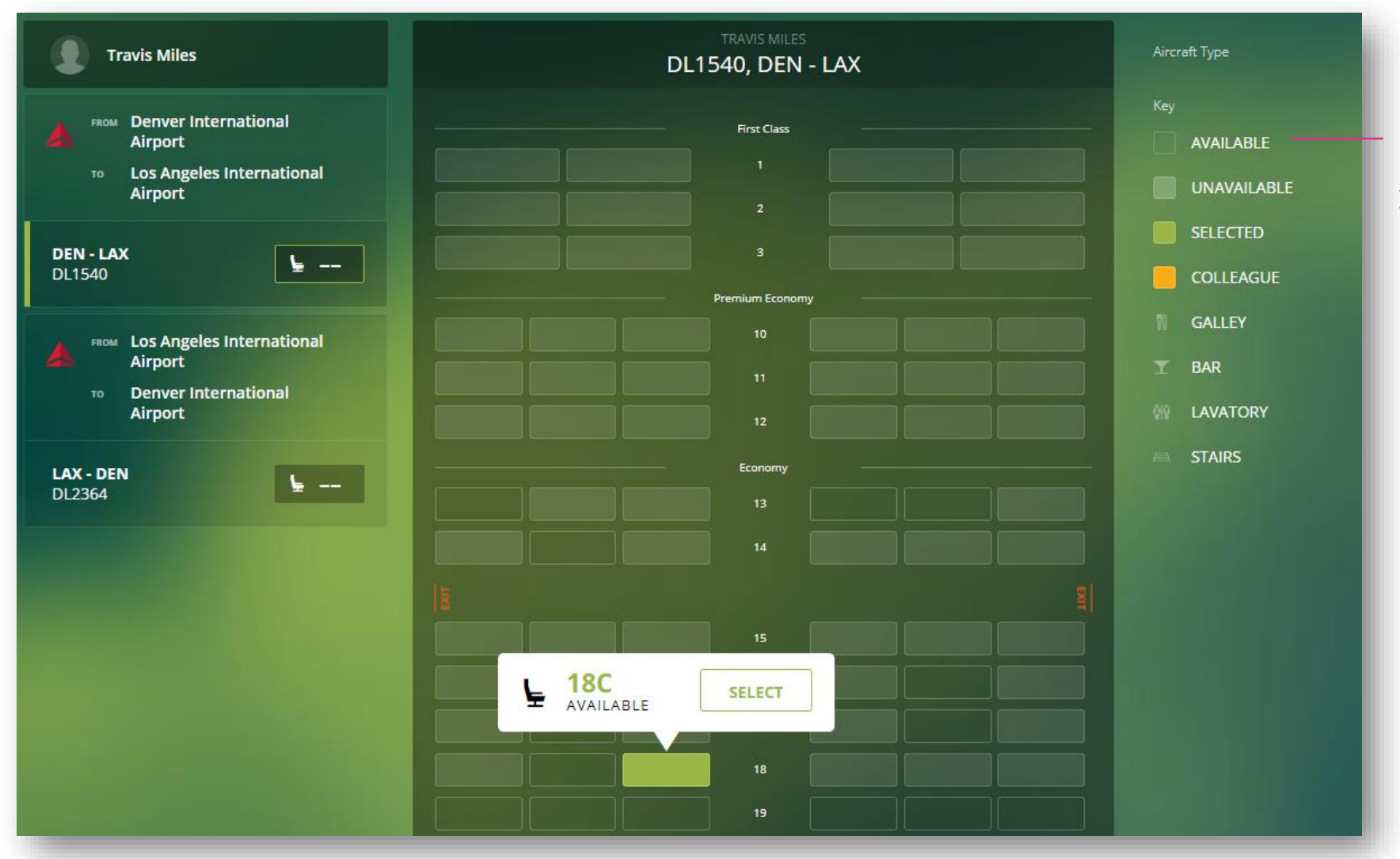

\*\*\* Confidential and proprietary information for CTM & Client Use Only \*\*\*

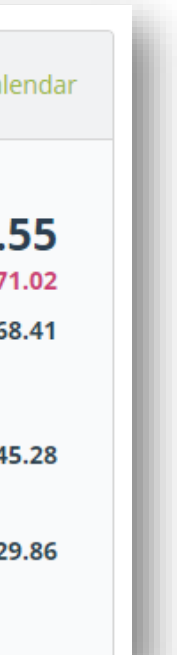

Click any available seat to **Select** and then **Save & Continue** to make your additional seat selections.

For additional information or assistance please contact Online Technical Support at 1-877-208-1396, or email at **[na\\_online@travelctm.com.](mailto:na_online@travelctm.com)** 

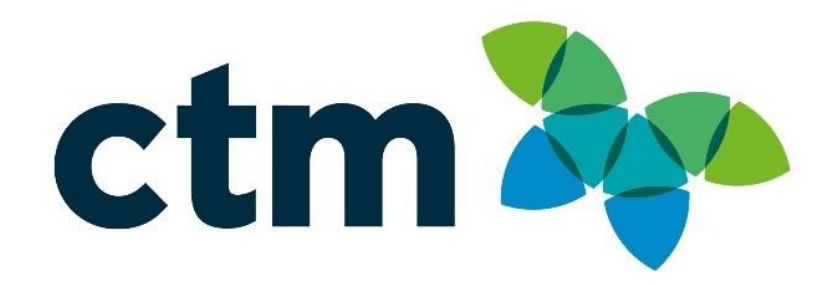